The following instructions are for administrators at sites with a site license for IBM® SPSS® Amos™ 21. This license allows you to install IBM SPSS Amos on multiple computers, limited to the number for which you purchased the license.

# *Before You Start*

You will need your authorization code. This may be on a separate sheet of paper or is available from *<http://www.ibm.com/software/getspss>*. The authorization code enables you and your end users to get a license for IBM® SPSS® Amos<sup>™</sup>. If you cannot find your authorization code, contact your sales representative.

# *Ghosting*

If you choose to ghost the software, we suggest the following to make it easier to be in compliance with your license:

■ Transfer to a network license.

*or*

 Use your site license but do not license the software in the ghosted image. License the software on each of the end-user machines.

If you choose to ghost your software and do not use one of the two suggested methods above, it will be very difficult to remain in compliance with your license. If you have any questions, contact IBM Corp. to help you remain in compliance with your license.

# *Citrix and Terminal Services*

You need a network license to use IBM® SPSS® Amos™ on Citrix and Terminal Services. Contact IBM Corp. for information about transferring your license.

# *Installing the Product on the Local Desktop Computers*

You have two options for installing the full product locally on an end user's computer. You can manually install on each computer, or you can use an application like Systems Management Server (SMS) to push the installation to the computers running Windows.

## *To Manually Install on a Local Desktop*

- E **Make the installation media available.** Download the eImage for the product and extract the files to a shared network drive. If you have physical installation media, make as many copies of the DVD/CD as you need or place it on a shared network drive.
- E **Copy the installation instructions and prepare licensing information.** Make as many copies of the product installation instructions as you need. The installation instructions are

<span id="page-1-0"></span>available from the download site or, if you received physical installation media, in the */Documentation/<language>/InstallationDocuments* directory on the DVD/CD. Look for the instructions that correspond to your license type. You can distribute the full or abbreviated versions of the instructions. After installation, the end user must enter the authorization code for your site. Fill out this information in the space provided at the beginning of the instructions before copying them.

*Note*: If a proxy server is preventing authorization, consider using *licenseactivator*. This allows you to enter the proxy ID and password. [For more information, see the topic Using](#page-4-0) licenseactivator on p. 5.

E **Distribute the installation materials to end users.** Distribute the installation DVD/CD (or downloaded file or network location), the installation instructions, and the licensing information to end users who can manually install on each computer as needed.

#### *To Push to the Local Desktops Running Windows*

Because IBM® SPSS® Amos™ installations are compatible with Microsoft Windows Installer (MSI), you can push an installation to the end-user desktop computers.

## *Pushing an Installation to Windows Computers*

Pushing an installation is a method for remotely distributing software to any number of end users without any user intervention. You can push the full installation of IBM® SPSS® Amos<sup>™</sup> to the end-user desktop computers running Windows. The technology that you are using for pushing the installation must support the MSI 3.0 engine or higher.

#### *Uninstalling a Previous Version*

If you are going to push to the same directory in which a previous version of IBM® SPSS® Amos™ was installed, you need to uninstall the old version. You can push the uninstallation as you push an installation. [For more information, see the topic Pushing an Uninstallation on p. 5 .](#page-4-0)

#### *Properties for Push Installations*

Table 1-1

Following are the properties that you can use for push installations. All properties are case sensitive. Values must be quoted if they contain spaces.

**Property Description Valid value(s)** INSTALLDIR The directory where IBM® SPSS® Amos™ should be installed on the end user's desktop computer. This property is optional. If it is excluded, the default is *C:\Program Files\IBM\SPSS\AMOS\21*. A valid path such as C:\Amos.

|  |  | Properties for Push Installations |
|--|--|-----------------------------------|
|  |  |                                   |

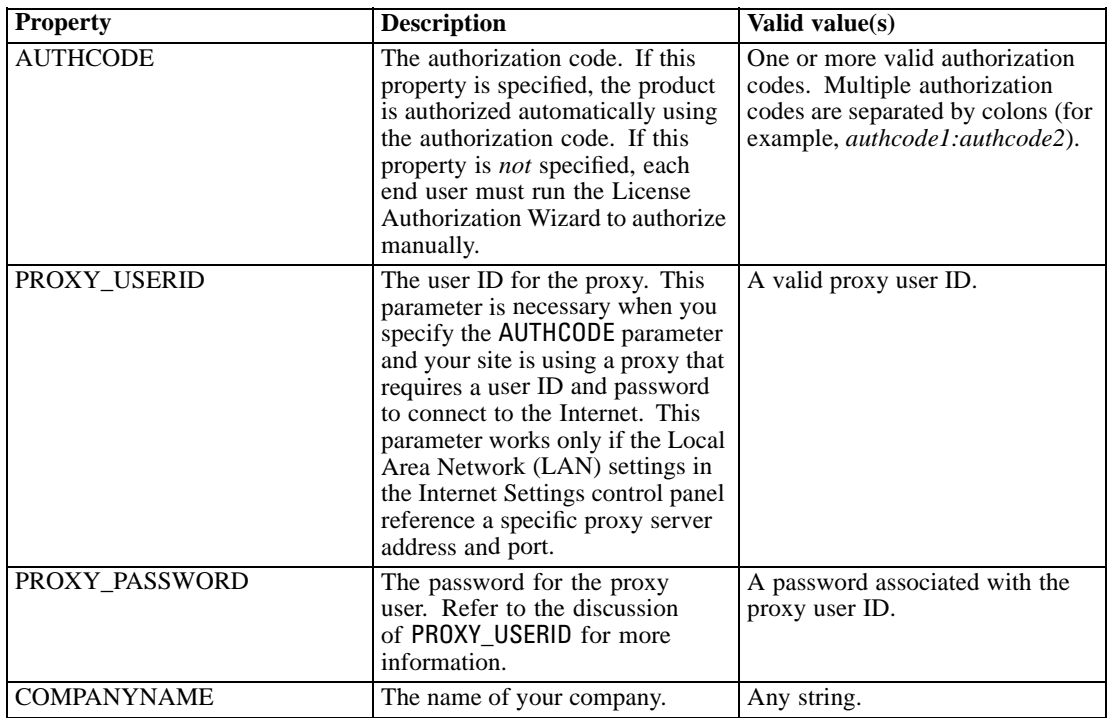

#### *MSI Files*

The *Amos 21.0.msi* file is located under the *Windows\Amos* directory on the DVD/CD. If you downloaded the software, you must extract the contents of the eImage to access the MSI file.

#### *Command Line Example*

Following is a command line that you could use to push a product installation. Enter all of the text on one line.

MsiExec.exe /i "Amos 21.0.msi" /qn /L\*v logfile.txt INSTALLDIR="C:\Amos" AUTHCODE="3241a2314b23c4d5f6ea"

#### *Using SMS to Push the Installation*

The basic steps for using Systems Management Servers (SMS) to push IBM® SPSS® Amos™ are:

- ► Copy the appropriate subdirectory under the *Windows*\Amos directory on the DVD/CD to a directory on a network computer. If you downloaded the software, you must first extract the contents of the eImage.
- $\blacktriangleright$  Edit the *Amos 21.0.sms* file located in the copied directory. Using a text editor, modify the value of CommandLine by adding the appropriate properties. For a list of the available properties, refer to Properties for Push Installations on p. [2 .](#page-1-0) Make sure to specify the correct MSI file in the command line.

E Create a package from the *Amos 21.0.sms* file and distribute the package to the end-user desktop machines.

#### *Using Group Policy or Related Technology to Push the Installation*

- E Copy the appropriate subdirectory under the *Windows\Amos* directory on the DVD/CD to a directory on a network computer. If you downloaded the software, you must first extract the contents of the eImage.
- E Using an application like ORCA, edit the Properties table in the appropriate *Amos 21.0.msi* file under the copied folder. ORCA is part of the Windows 2003 Server SDK, which you can find at *<http://www.microsoft.com/downloads>* by searching for the SDK. For a list of the properties that you can add to the Properties table, refer to Properties for Push Installations on p. [2 .](#page-1-0) Make sure to use the correct MSI file.
- E Create a package using the edited *Amos 21.0.msi* file and distribute the package to the end-user desktop computers.

#### *Pushing the Installation to a Non-English System*

You can push to a non-English system without additional specification. However, the installer language (if pushing an interactive installation) will appear in English, the user interface will appear in English, and the help will appear in English. Users can change the user interface language after installation, but localized help will not be available.

You can use the TRANSFORMS property to specify one of the MST files available on the DVD/CD or in the downloaded eImage. The MST file will ensure the installer, user interface, and help appear in the specified language. MST files are not available if you downloaded IBM® SPSS® Amos™. Users will need to manually install the language packs for the localized help and manually change the user interface language in the product.

The TRANSFORMS property is a parameter for *MsiExec.exe*. The following example uses the TRANSFORMS property to push a French installation. The installer will appear in French, the user interface will appear in French, and French help will be installed. (You can also override the help language with the HELPCHOICE property. [For more information, see the topic Properties for Push](#page-1-0) [Installations on p. 2 .](#page-1-0)) Enter all of the text on one line.

```
MsiExec.exe /i "Amos 21.0.msi" /qn /L*v logfile.txt
INSTALLDIR="C:\Amos" LICENSETYPE="Network" LSHOST="mylicserver" TRANSFORMS=1036.mst
```
The following language MST files are located in the *Windows\Amos* directory on the DVD/CD. If you downloaded an eImage, these files are located at the root of the extracted eImage files.

| Language | <b>MST</b> File |
|----------|-----------------|
| English  | 1033.mst        |
| Japanese | $1041$ mst      |

Table 1-2 *Language MST Files*

#### <span id="page-4-0"></span>*Pushing an Uninstallation*

*Note*: When you push the uninstall command, the end user loses customizations. If specific users require customizations, you can exclude those users from the distribution and ask them to install the product manually.

If you push an installation of a later version of IBM® SPSS® Amos™, you may want to uninstall first. You can do this silently by pushing the following command. Enter all of the text on one line.

```
MsiExec.exe /X{304B71E3-1017-4717-86BC-F1D18519FEF2} /qn /L*v logfile.txt
ALLUSERS=1 REMOVE="ALL"
```
This command will uninstall IBM SPSS Amos 21. The following table lists the uninstall IDs for this and previous releases.

| <b>Version</b> | <b>Uninstall ID</b>                    |
|----------------|----------------------------------------|
| $21.*$         | {304B71E3-1017-4717-86BC-F1D18519FEF2} |
| $20.*$         | {58C50F5A-B7E2-4149-8911-B14CEC825F57} |
| $19.*$         | {B132EFD2-BF03-48AA-8EC8-404E4C5199C5} |
| $18.*$         | {65D9DA69-4C22-46CA-B762-A338CAC94599} |
| $17.*$         | {9DB2E18E-2A1F-4D65-A258-9CB446903C3E} |
| $16.*$         | {4DA782CB-C9A0-462F-9D18-17D301BC507C} |

Table 1-3 *Uninstall IDs for IBM SPSS Amos*

## *Using licenseactivator*

*licenseactivator* allows you to authorize end-user computers without using the License Authorization Wizard. This command-line tool is located in the directory in which you installed IBM® SPSS® Amos™.

When you use *licenseactivator*, it licenses the product and writes a log file to its directory. The name of the log file is *licenseactivator\_<month>\_<day>\_<year>.log*. If any errors occur, you can check the log file for more information. This information is also useful if you contact IBM Corp. for support.

#### *Using licenseactivator with Authorization Codes*

*licenseactivator* is typically used with one or more authorization codes that you received when you purchased the product. Enter all of the text on one line.

licenseactivator authcode1[:authcode2:...:authcodeN] [PROXYHOST=proxy-hostname] [PROXYPORT=proxy-port-number] [PROXYUSER=proxy-userid] [PROXYPASS=proxy-password]

- $\blacksquare$  Multiple authorization codes are separated by colons (:).
- The proxy settings are optional, but you may need them if your computer is behind a proxy. Which proxy settings are needed depend on the operating system.

**Windows**. On Windows, the proxy settings work only when the Local Area Network (LAN) settings in the Internet Settings control panel reference a specific proxy server (host) address and port. You do not enter the proxy host and port on the command line. But you do need to enter values for PROXYUSER and PROXYPASS.

**Other Operating Systems**. On other operating systems, you may need to enter all of the proxy settings on the command line, depending on your specific proxy configuration.

#### *Using licenseactivator with License Codes*

In less common scenarios, IBM Corp. may have sent you a *license*.

licenseactivator licensecode[:licensecode2:...:licensecodeN]

- $\blacksquare$  Multiple license codes are separated by colons (:).
- When using license codes, *licenseactivator* does not connect to the Internet, so you do not need to specify proxy information.

## *License File*

Licensing the product creates a file called *lservrc* in the product installation directory. You can maintain a copy of this file for each end-user computer. Although the license file will work only on the computer for which it was created, the copy can be useful when there is a need to uninstall and reinstall the product. After reinstalling, you can copy the *lservrc* file back into the product installation directory. This step allows you to avoid relicensing the product.

# *Service and Support*

As stated in the Micro Software License Agreement, your site will designate one person as the technical contact for each site-licensed version of your product. This individual will be expected to provide assistance for your product and options to the users in your organization. IBM Corp. will record the name of the technical contact and will provide technical assistance through IBM Corp. Technical Support. Please inform your end users that they should direct any questions about the software to the designated technical contact.

To contact IBM Corp. Technical Support, visit *<http://www.ibm.com/support>* and submit a case. You will need to register with IBM Corp. Technical Support if you haven't done so previously.

IBM Corp. provides public training seminars for IBM Corp. products on a regular basis. You can also arrange to have training presented onsite. For information on training seminars, visit *<http://www.ibm.com/training/spss>*.